# **Aspen: Parent Users Guide**

# **Table of Contents**

<span id="page-0-0"></span>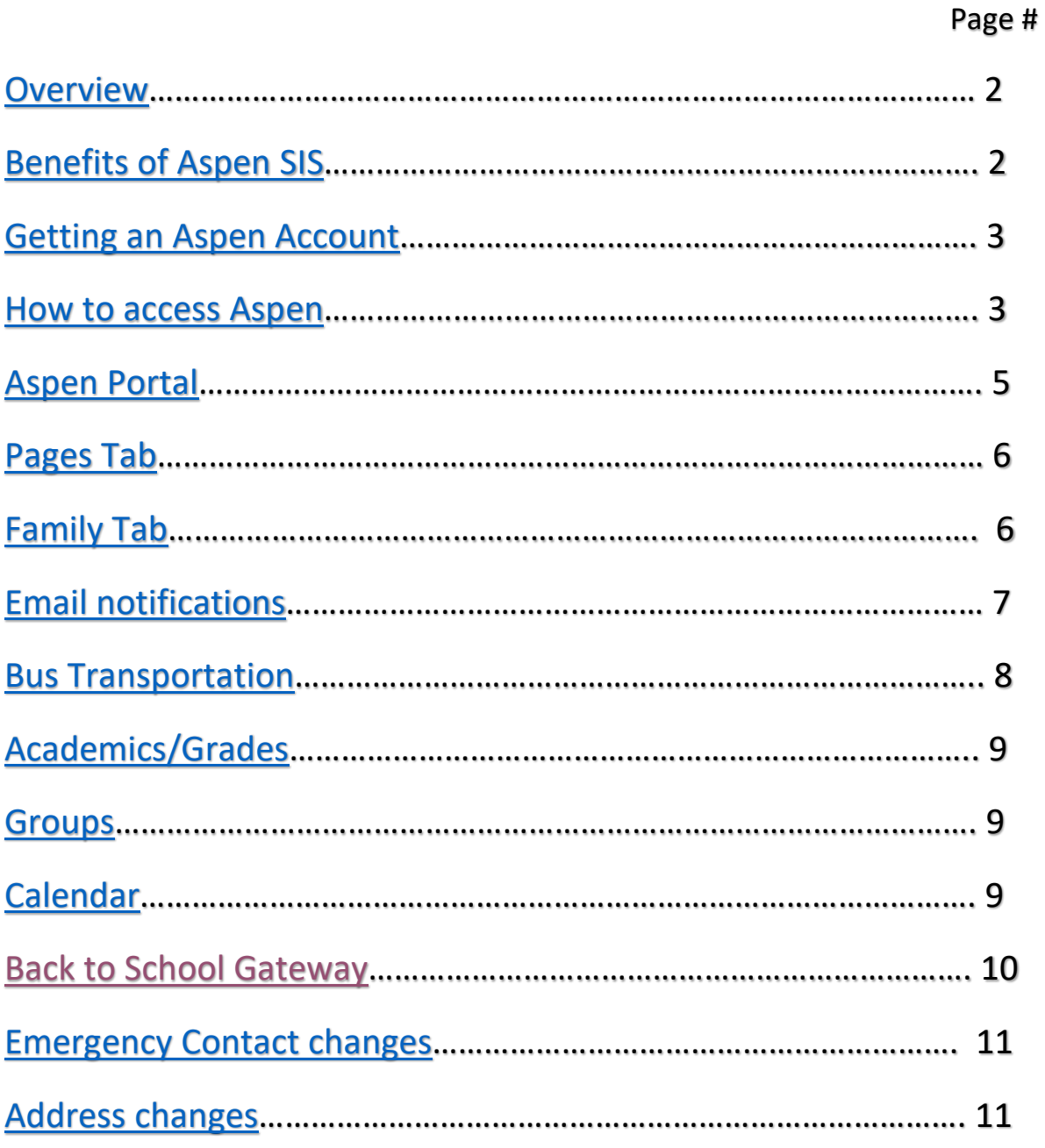

### <span id="page-1-0"></span>**Overview**

Aspen is the student information system (SIS) platform used in the Big Spring School District. The system safely and securely stores data like class schedules, school events, grades, individual health records and education plans. It is a powerful resource tool for staff, students and parents.

## <span id="page-1-1"></span>Benefits of Aspen SIS

- Quick access to timely, actionable data
- Comprehensive, customized state reporting
- Robust gradebook for traditional and standards-based scoring
- Master scheduling; arrange class and event schedules that best fit the needs of students
- Health database that provides access to student medical information and tracks individual health needs

# <span id="page-2-0"></span>Getting an Aspen Account/ID

To receive an Aspen account, you must be the parent or legal guardian of the student. You can take a picture and email a copy of your driver's license, along with the students name to  $l$ martin@bigspring.k12.pa.us or stop by the district office at 45 Mount Rock Road and present your drivers license between the hours of 7:30 AM and 3 PM, Monday through Friday.

The address on the driver's license must match the address the district has on file for you. If you have a change of address card, include it with the email or bring it with you to the district office. If you have recently moved, you will need to complete a change of address form and bring it to the district office. This form along with instructions is available on the district website under the Parents tab [\(www.bigspringsd.org\)](http://www.bigspringsd.org/). The form is also available at the district office. Please remember to bring proof of residency (utility bill, rental agreement, etc.).

#### <span id="page-2-1"></span>How to access Aspen

You can access the Aspen portal via the district web site [\(www.bigspringsd.org\)](http://www.bigspringsd.org/) by clicking on the Parents tab shown in the image below.

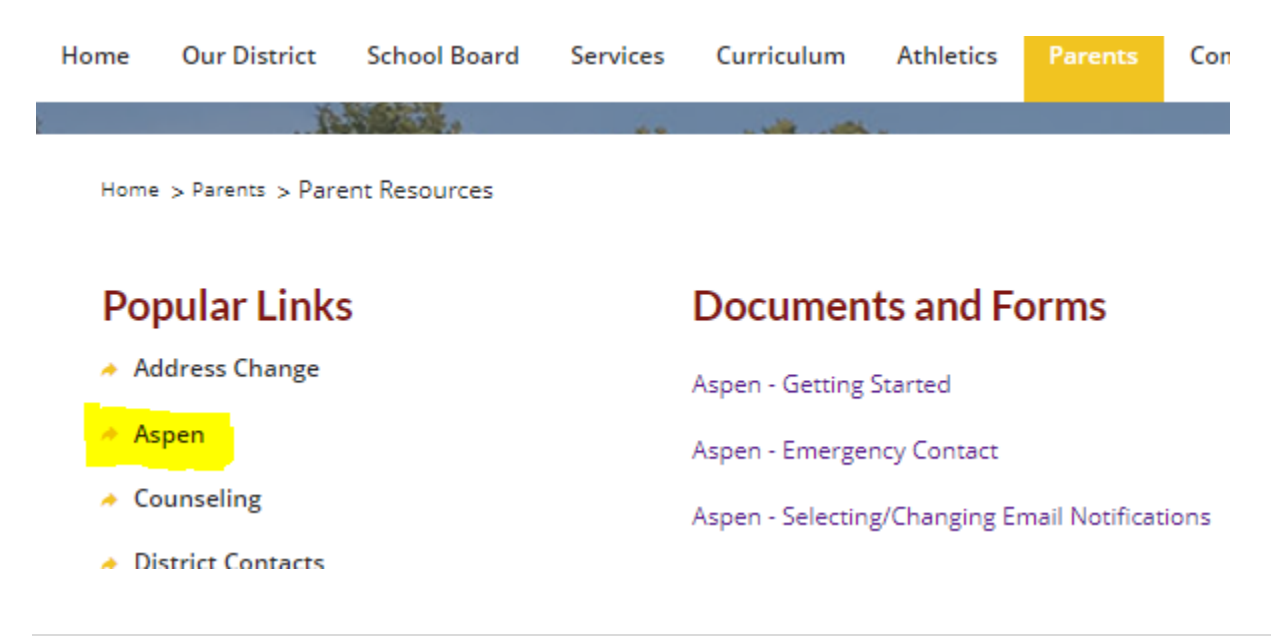

You can also access the portal directly at:

[https://pa-bigspring.myfollett.com/aspen/logon.do.](https://pa-bigspring.myfollett.com/aspen/logon.do)

To enter the portal, type in your Login ID and Password and click on the Log On button. If you do not know your password, use the I forgot my password link to have a password reset verification email sent to you.

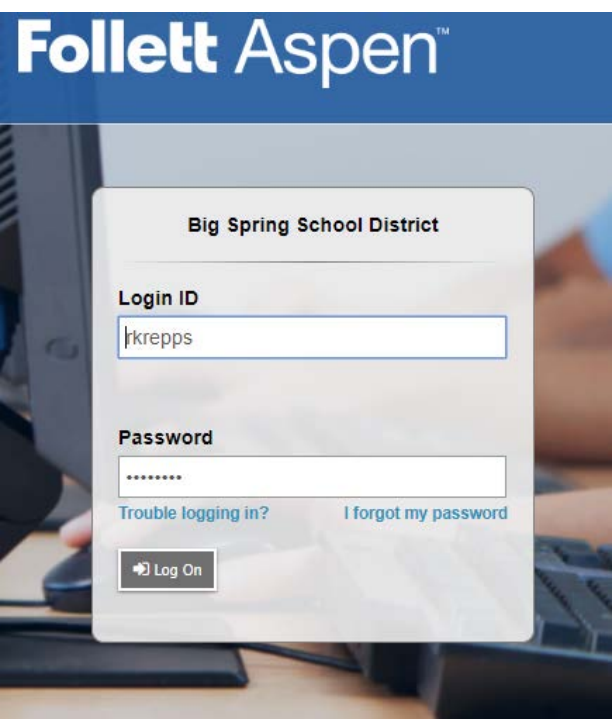

### <span id="page-4-0"></span>Aspen Portal

After a successful login you will land on the portal screen (image 1). This screen is a dashboard view of the portal. On this screen you will see tab folders for Pages, Family, Academics, Groups and Calendar. Each are described below.

#### **IMAGE 1Big Spring School District 2018-2019** De Log Off Academics Groups Calendar Pages Family  $\hat{\ }$ Last 30 days v **Emergency Information Up** Attendance Grades Conduct unma<br>Homa 10/22/2018 - Assignment Grade (Computer 6) Grade: 10 Assignment: Smoking, Page<br>Directory Spreadsheet - 10/22/2018 - Assignment Grade (Science 6) Grade: 5 Assignment: Matter Level 4 . The link to complete the Back to School 10/22/2018 - Assignment Grade (English 6) Grade: 24 Assignment: Summarizing Comic Gateway has been reopened. Click HERE - 10/17/2018 - Attendance (Absent, Excused) Class: Social Studies 6 Period: 2 You will need your student's ID #. The student's birthdate will be used as the password. The date needs to be formatted using 2 digits for month, 2 digits for day, and 4 digits for year. Each should be separated with a "/ 10/17/2018 - Assignment Grade (Social Studies 6) Grade: 6 Assignment: Unit 1<br>Lesson 16 Summarizer - 10/17/2018 - Assignment Grade (Health 6) Grade: 10 Assignment: Finish Health<br>- 10/17/2018 - Assignment Grade (Health 6) Grade: 10 Assignment: Finish Health 10/16/2018 - Assignment Grade (English 6) Grade: 9 Assignment: Transitions in Grades **Published Reports** ┳ Filename DateUploaded Creator **Description** Schedule Q1 Description Teacher Q2 Q3 Q4 YTD Abs Tdy Dsm No published reports Shambaugh, Art 6  $Q<sub>4</sub>$  $\mathbf{0}$  $\pmb{0}$  $\overline{\phantom{0}}$ Laura Mistishen Computer 6  $O<sub>1</sub>$  $100.0$  $100.0 \quad 0$  $\bullet$  $\overline{0}$ **Nicholas** October  $\mid$   $<$   $\mid$  $\Rightarrow$ 2018 Reisinger<br>Rebekah Elective 6  $Q<sub>4</sub>$ Ō  $\pmb{0}$  $\overline{\mathbf{0}}$ s M  $\mathbf{T}$ W T F **S** McIntire Elective 6  $\overline{0}$  $Q1$ 0  $\overline{\phantom{0}}$ Jenna  $\overline{2}$  $\overline{3}$  $\overline{4}$ 5  $6\phantom{a}$  $rac{8}{15}$ <br> $rac{22}{29}$  $\frac{13}{20}$ <br>27  $\frac{9}{16}$  $\frac{10}{17}$ 11  $\frac{12}{19}$ Shambaugh,<br>Laura Elective 6  $Q<sub>2</sub>$ Ō  $\mathbf 0$  $\overline{\phantom{0}}$  $\begin{array}{c} 14 \\ 21 \\ 28 \end{array}$ 18 23  $\frac{24}{31}$ 25 26  $\overline{30}$ Kump,<br>Matthew Elective 6  $Q3$  $\mathbf 0$  $\mathbf{0}$  $\overline{\phantom{0}}$ Nerone English 6 **FY** 98.21  $98.21 \ 0$  $\mathbf{0}$  $\overline{\phantom{0}}$ Luke Family & Showaker,  $\mathbf{a}$  $\overline{a}$  $\sim$  $\overline{a}$ To Do Week View C Overdue Online Assignments C Today Tomorrow **Overdue Online Assignments** Course Assignment Category Due No assignments scheduled. **Today: Monday, October 22**

<span id="page-5-0"></span>Pages Tab – click on this to see or return to the dashboard (image 1)

<span id="page-5-1"></span>Family Tab – this tab will list all students in your family, by clicking on student name you will have access to demographic (image 2), address (image 3) and bus/transportation (image 4) information for each student.

<span id="page-5-2"></span>Notifications- On the Family tab you will find navigation links on the left side of the screen that will provide details regarding attendance, conduct, etc. Of special note is the link titled Notification. Under notifications you can sign up to receive emails related to your student's attendance, conduct and grades (image 2.1)

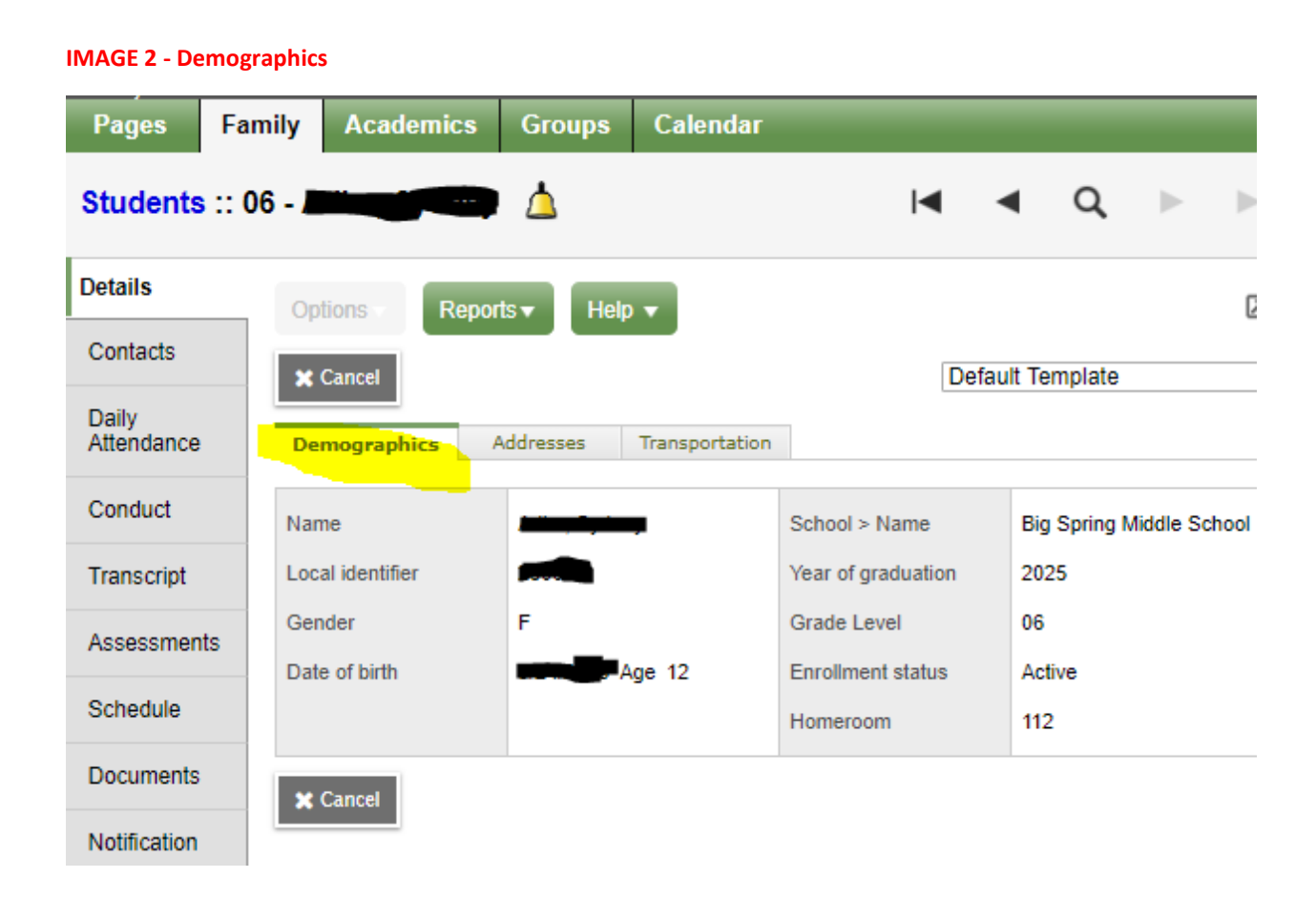

#### **IMAGE 2.1 – Email Notifications**

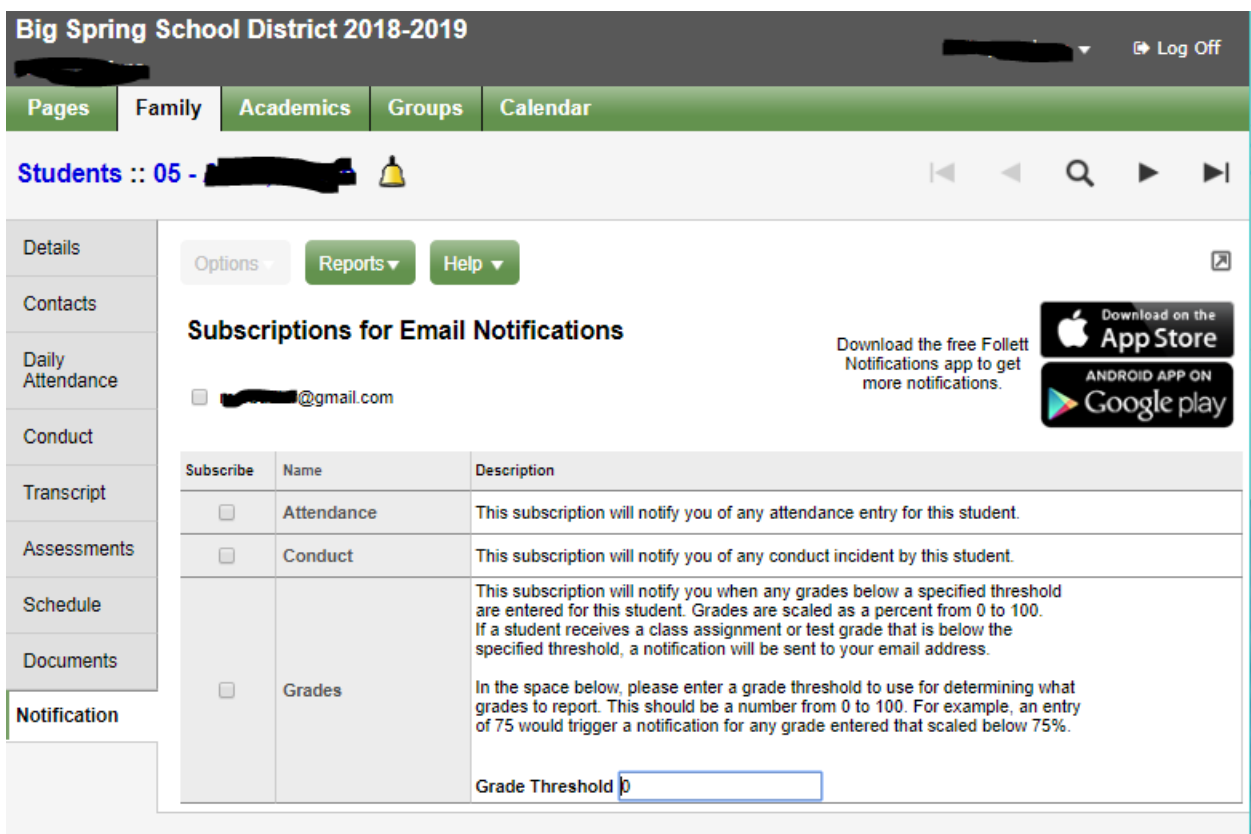

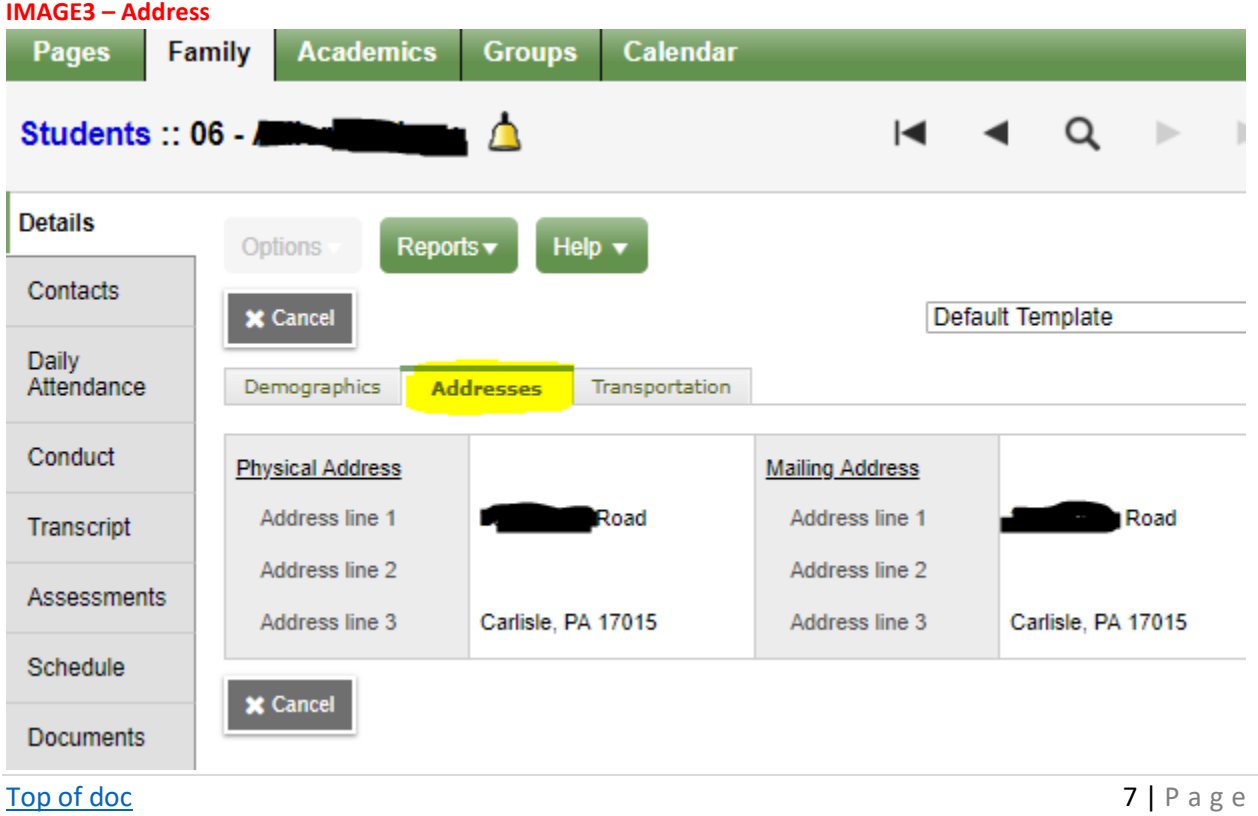

#### <span id="page-7-0"></span>**IMAGE 4 – Bus/Transportation**

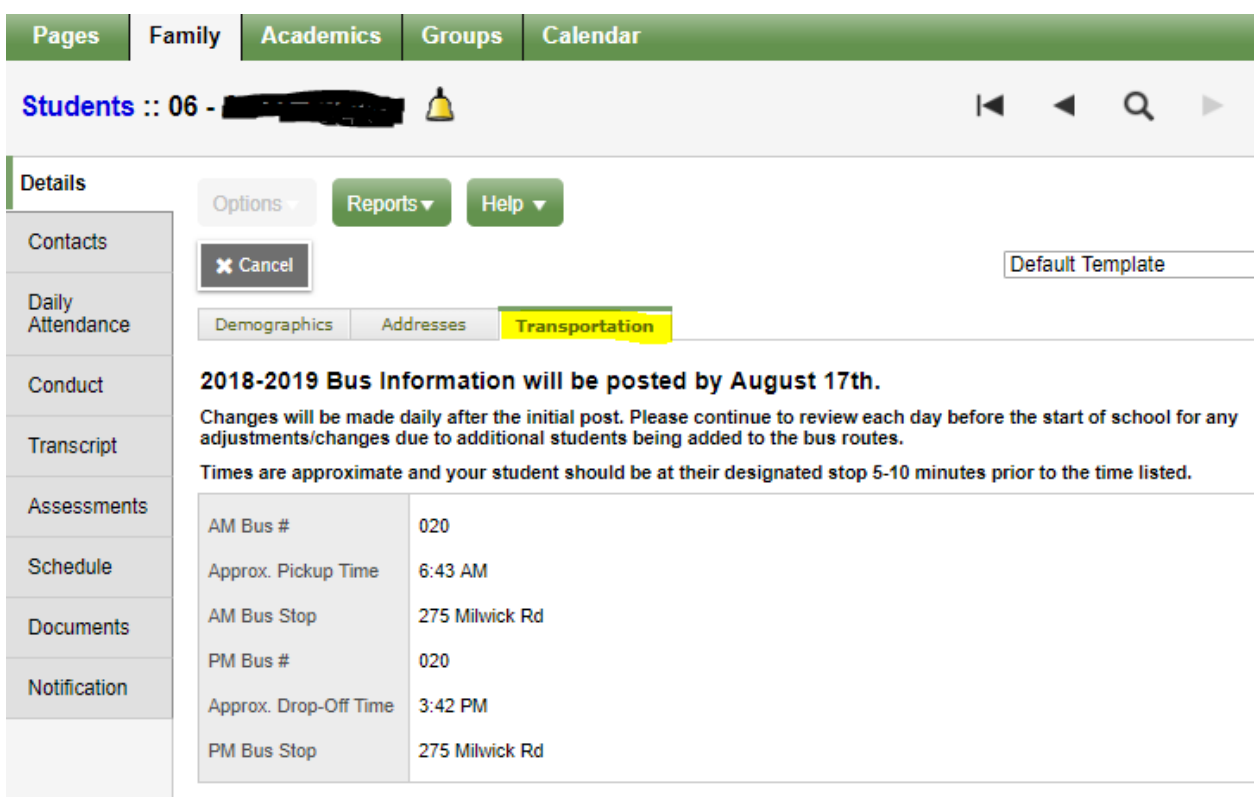

<span id="page-8-0"></span>Academics Folder Tab – this tab will link you to a table (image 5) showing the students class descriptions, teachers, grades, absences and tardy information. More detailed information is available by clicking on a specific class description.

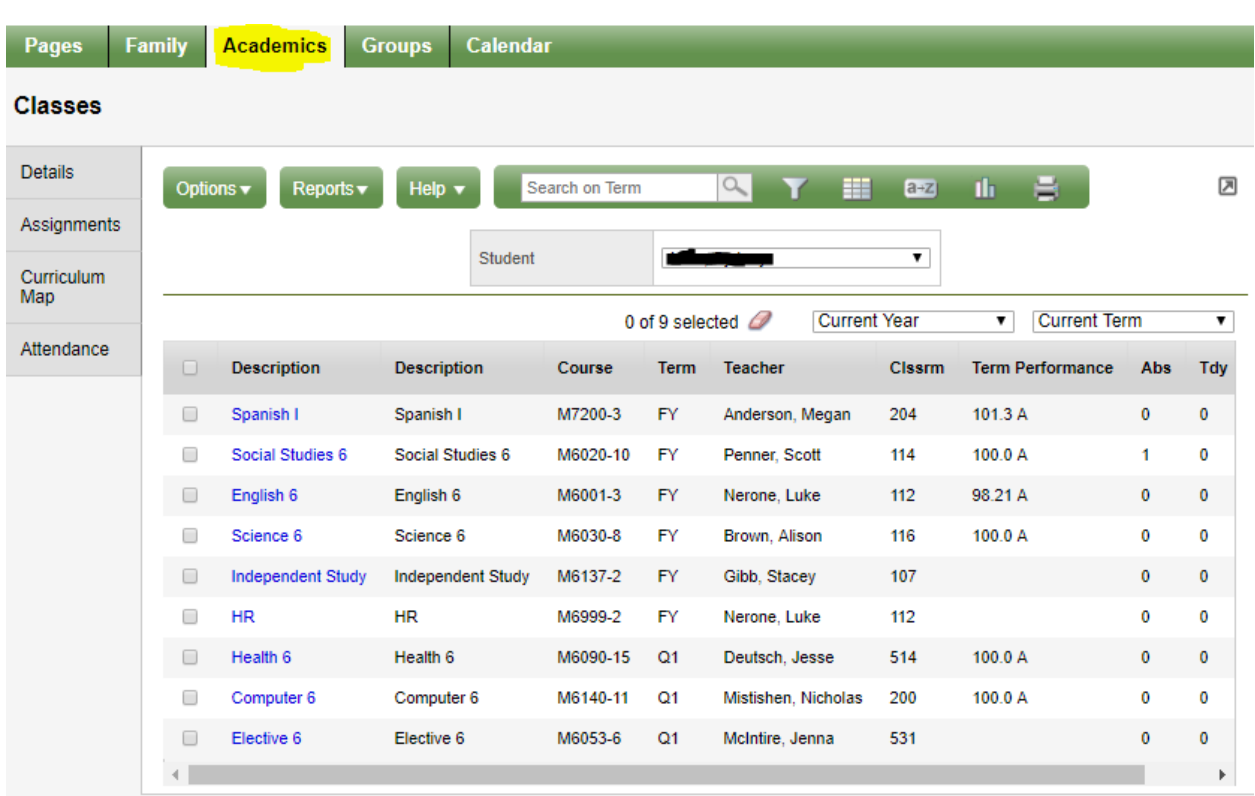

#### **IMAGE 5**

<span id="page-8-1"></span>Groups Folder Tab **–** This area is currently not used.

<span id="page-8-2"></span>Calendar Folder Tab **–** This folder has limited use by some teachers. This is an area that the district may expand in the future.

#### <span id="page-9-0"></span>Back to School Gateway

The Big Spring School District has initiated a new system to update and verify contact information and other important demographic information for each school student. Each family is asked to complete the Back to School Gateway process.

From the Aspen Parent Portal, the link to the Back to School Gateway system can be found on the Pages Tab under Announcements (see image 1 on page 5).

The username for the Back to School Gateway will be the student ID number which can be located by clicking on the [Family Tab](#page-5-1) and the student name (see image 2 on page 6). The 6-digit local identifier is the student ID number. The password will be the student date of birth. The date of birth must be entered as a 2-digit month, 2-digit day, and 4-digit year and should include the /. For example: 01/01/1995

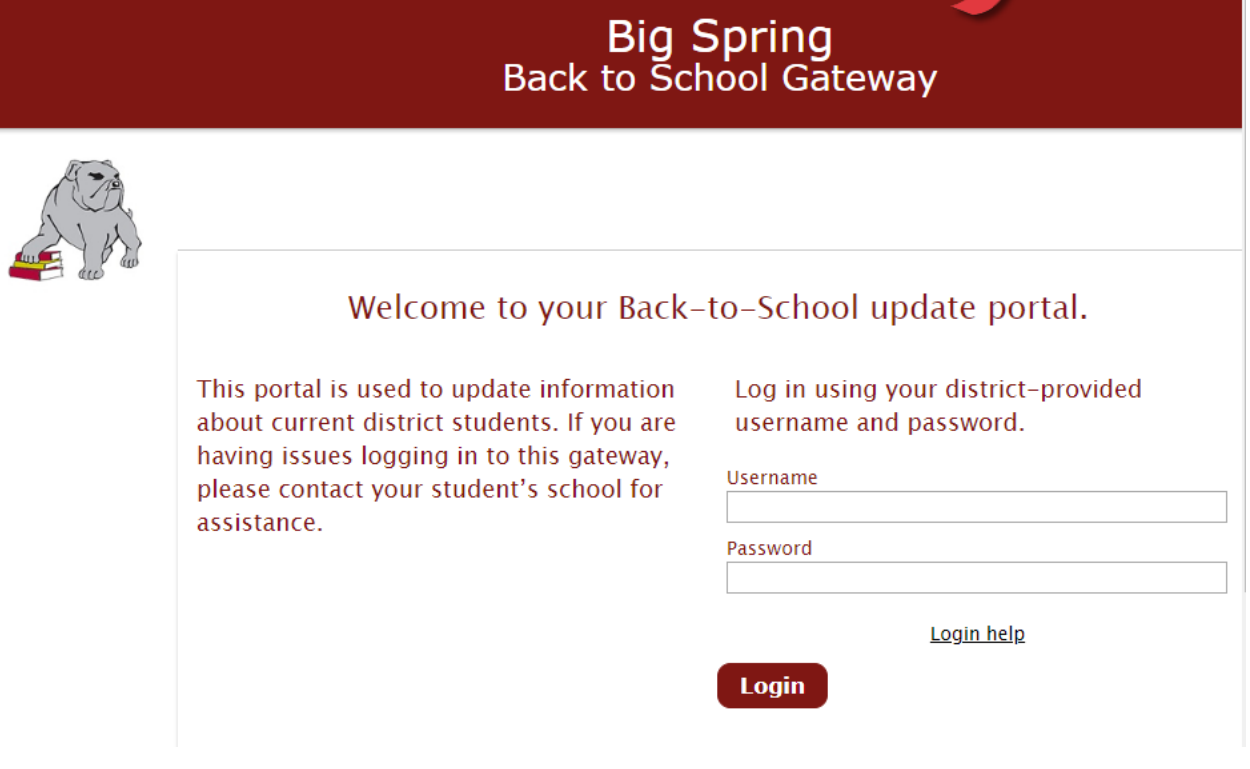

<span id="page-10-0"></span>An **Emergency Contact Change Form** is available to delete an existing contact or replace an emergency contact, during the Back to School Gateway process or at the District Office. The Information Change Form should be completed and returned to the District Office, 45 Mt. Rock Road, Newville or can be faxed to (717) 776-4428 or e-mailed to [shoover@bigspring.k12.pa.us.](mailto:shoover@bigspring.k12.pa.us)

<span id="page-10-1"></span>To update an address for a biological parent or guardian, an **Address Change Form** should be completed and must include Proof of Residency and be returned to the District Office, 45 Mt. Rock Road, Newville or faxed to (717) 776-4428 or emailed to [shoover@bigspring.k12.pa.us.](mailto:shoover@bigspring.k12.pa.us) The address change form is available on the [district web site](https://www.bigspringsd.org/domain/26) under the Parents tab, address change link.